# **How to login to your student email**

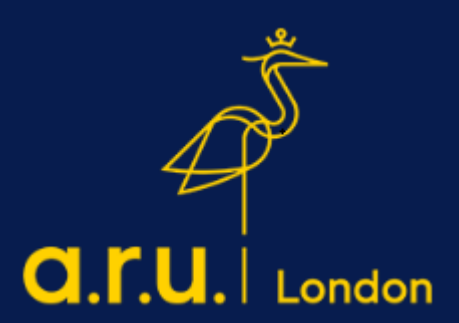

#### **Step 1**

Please visit the ARU London homepage - **[https://london.aru.ac.uk/.](https://london.aru.ac.uk/)** Click on '**Student Portal**'.

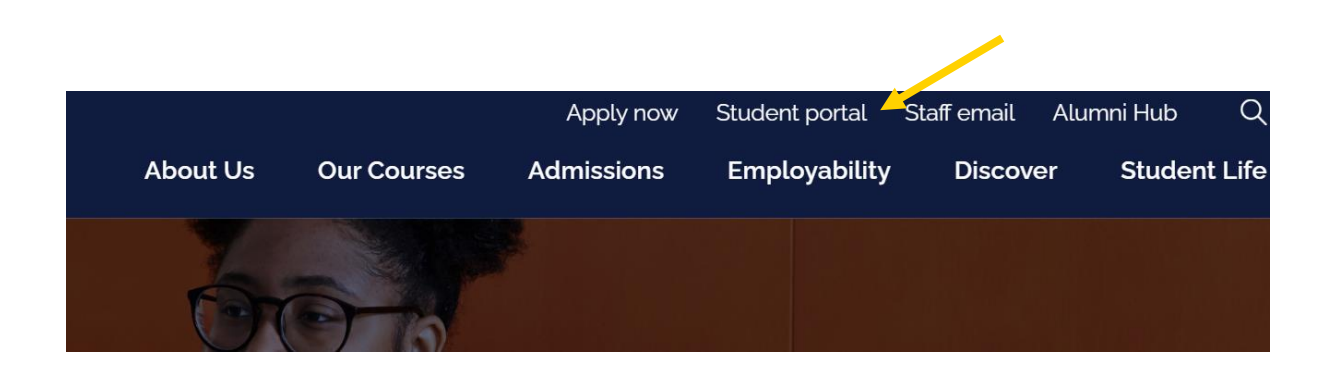

## **Step 2**

Click on 'Student email' and you will be redirected to the student email login page.

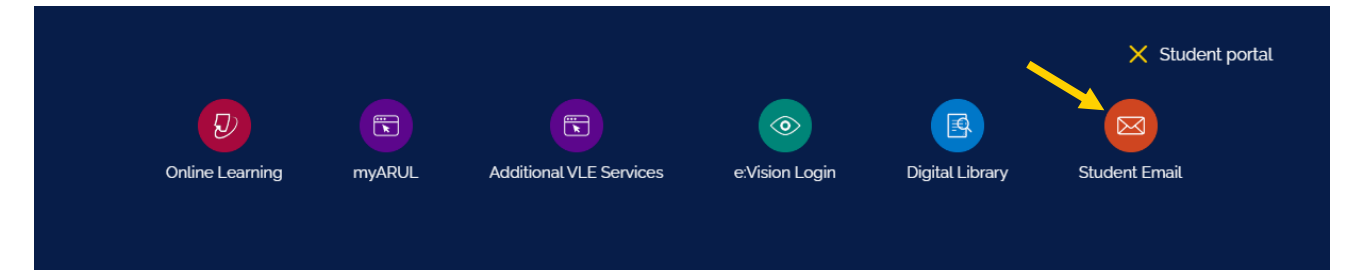

Enter your **eVision** username e.g., abc123@student.aru.ac.uk and your **eVision** password.

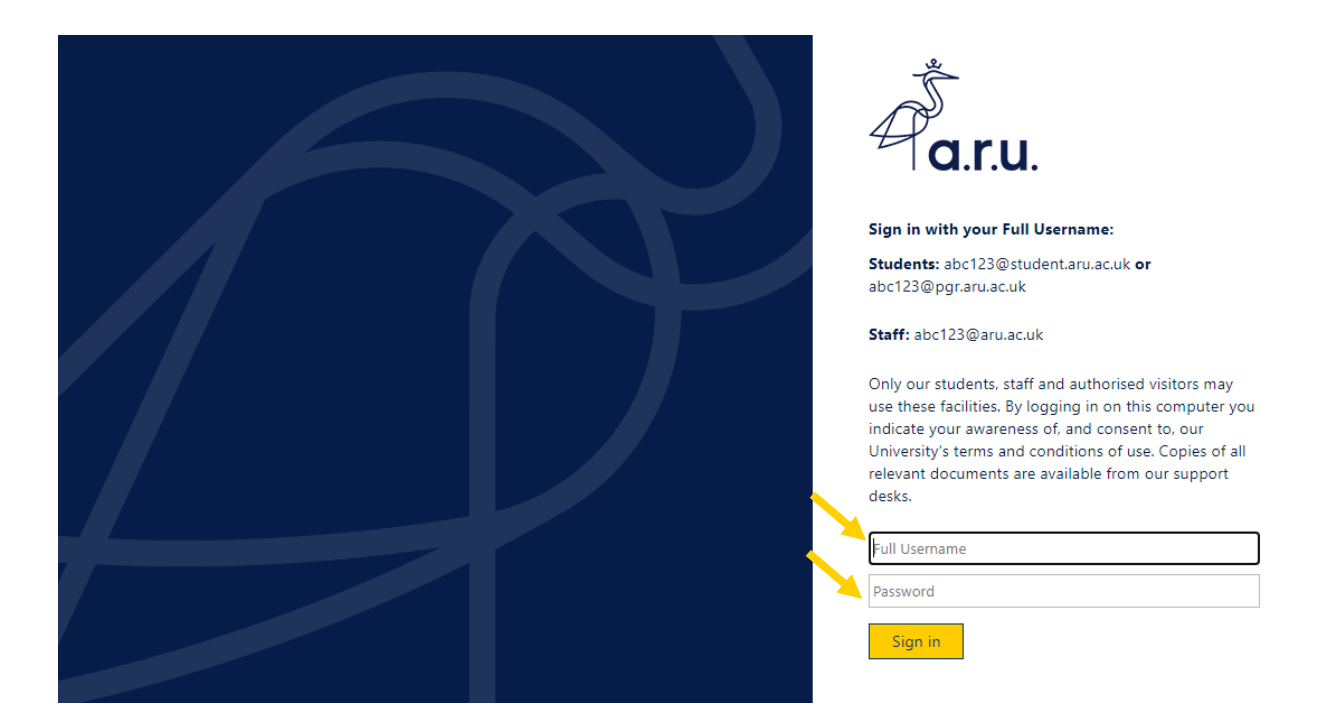

#### **Step 4**

Once you have logged in, the following message will appear, then click 'next'.

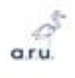

@student.aru.ac.uk

## More information required

Your organisation needs more information to keep your account secure

Skip for now (14 days until this is required)

Use a different account

Learn more

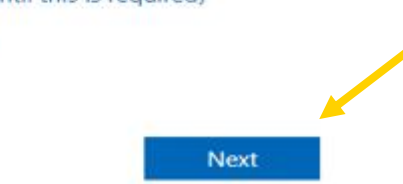

Please note when you access your email account, it will ask you to download an app for authenticator. You do not need to download a new app, just scroll down the page where it asks you to download the app and there should be a section for 'Use an alternative method'.

#### **Step 5**

Click on 'I want to set up a different method'.

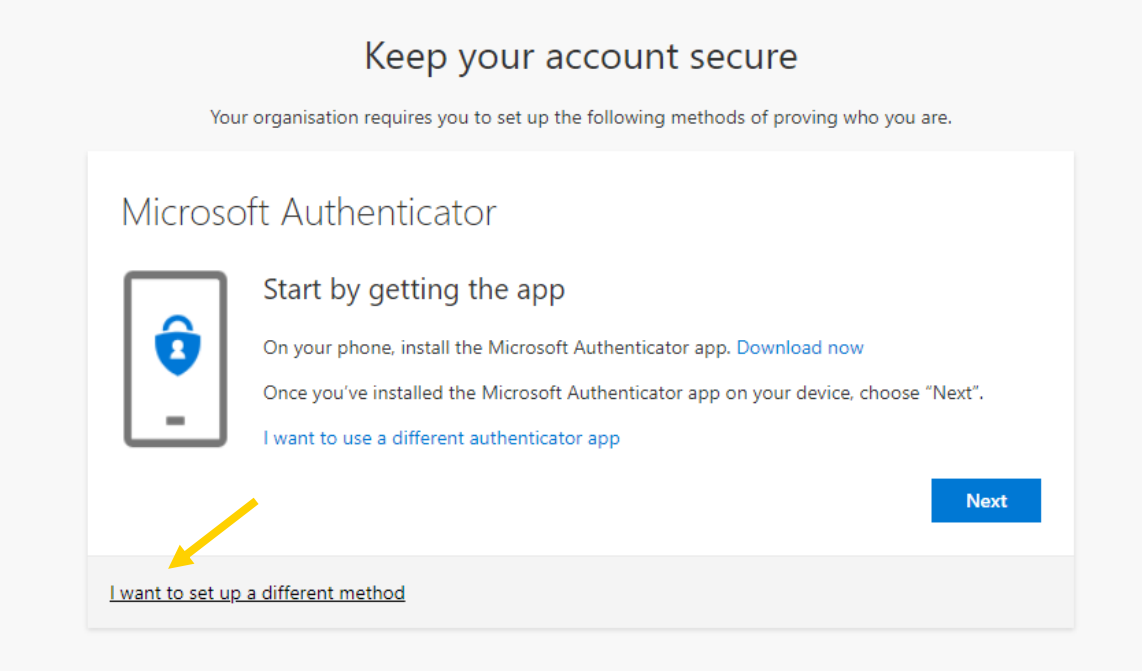

# **Step 6**

# Choose the phone option.

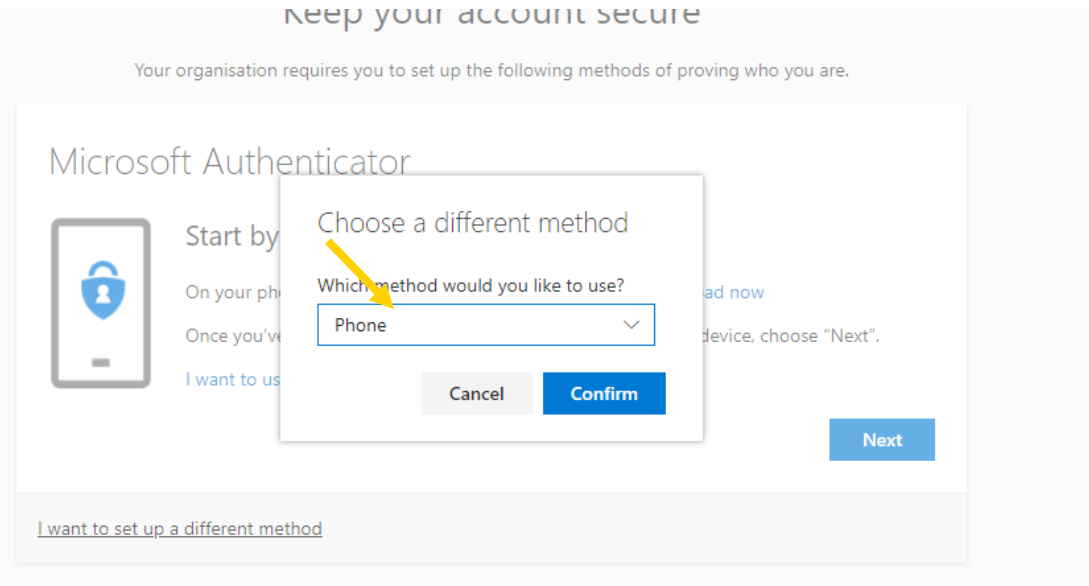

Input your phone number and click next to receive a confirmation code via SMS.

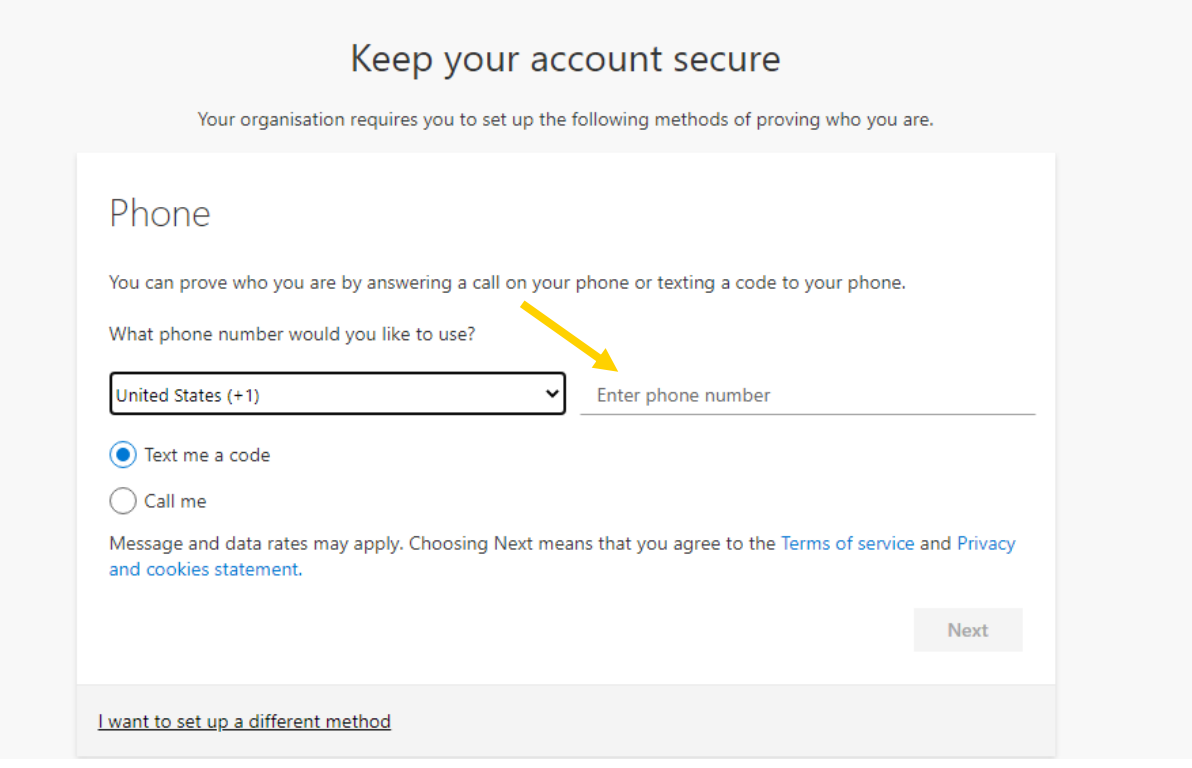

Once you have received a code, you will need to enter this to complete the activation.

## **Should you have any questions, please contact [iCentre@london.aru.ac.uk](mailto:iCentre@london.aru.ac.uk) or chat to us via our live chat service.**